# **1. Introduction**

### **1.1 Reporting Forms**

The SWTR requires that all SWTPs complete and submit a surface water monthly operating report (MOR) each month; and, if necessary, additional reports based on individual filter effluent (IFE) or combined filter effluent (CFE) results. The specific reporting form depends on the SWTP design, if the system is subject to additional LT2 Rule requirements, and if corrective action is required.

The forms for monthly reporting and any additional reporting, if required, are summarized in Table 1.1. The type of filters and Bin classification determines which MOR to use, and there are exceptions to the applications described in the table. If you have questions about which form to use, contact a SWTR Coordinator.

| Form                       | Form<br><b>Number</b> | <b>Application</b>                                                                                                    |
|----------------------------|-----------------------|----------------------------------------------------------------------------------------------------|
| <b>SWMOR</b>               | 00102C                | Conventional SWTPs that use gravity media filtration<br>with no innovative or alternative treatment.                                                                                       |
| <b>SWMOR-Alt</b>           | 00102D                | SWTPs that use unconventional filters or another type<br>of alternative treatment technology.                                                                                              |
| SWMOR2                     | 00103                 | SWTPs with only two filters that use conventional<br>treatment with no innovative or alternative<br>technology. SWTPs must meet all requirements<br>defined in Chapter 6 to use this form. |
| <b>FPR</b>                 | 10276                 | SWTPs that have one or more filters which produce<br>filtered water with elevated turbidity levels above 1.05<br>NTU.                                                                      |
| <b>FAR</b>                 | 10277                 | SWTPs that have three or more turbidity exceedance<br>events within any consecutive three-month period.                                                                                    |
| <b>CPE Request</b><br>Form | 10278                 | SWTPs that produce filtered water with turbidity<br>levels above 2.0 NTU during two consecutive months.                                                                                    |

Table 1.1. Reporting forms and when they apply

PN forms are not listed in Table 1.1. If PN is applicable, additional forms are required (see Chapter 11).

*Note:* The reporting forms described in this guidance involve Microsoft<sup>®</sup> Excel 2010 spreadsheets of intermediate to high complexity. Users may need training or experience with Excel spreadsheet applications before trying to use the features described in this chapter. We have tried to make this document and associated forms as easy to use as possible. However, this document does not replace the training or experience needed to successfully use the forms.

### *MGD vs GPM MOR Report Form Versions*

The MOR workbooks explained in this guidance are programmed to report data in million gallons per day (MGD). Each MOR workbook has a companion workbook for plants that produce less than 10,000 gallons per day (gpd) of treated water. The workbooks for these smaller plants involve units for reporting pumpage in gpd or gallons per minute (gpm), rather than MGD. Otherwise, the forms are customized and used in the same way as their counterparts; and the guidance in this document applies to all workbook types. If you need assistance with a gpm version of a form, contact a SWTR Coordinator.

### *Accessing Report Forms and Version Information*

The forms in this guidance, including the gpm versions of the MOR forms, are on TCEQ's **SWMOR** webpage<sup>[3](#page-1-0)</sup>.

The forms are designed to work with Excel 2010 or a newer edition. We no longer provide copies or technical support for report forms in older formats.

Periodically, TCEQ adopts updated software versions. These updates can affect the functionality of forms, especially complex ones like the MORs. We will keep you informed of these changes when they occur, and what impact they have on reporting.

### **1.2 Organization of this Guidance**

The chapters are organized by the steps to customize, complete, and submit your MOR; and comply with related requirements, including PN. The steps are listed in Table 1.2 with a cross reference to the chapter that explains each step.

Additional information for customizing, completing, and submitting the SWMOR-Alt and SWMOR2 workbooks are contained in Chapters 5 and 6, respectively.

<span id="page-1-0"></span><sup>3</sup> www.tceq.texas.gov/drinkingwater/swmor/swmor/swmor-forms-and-instructions

| <b>Step</b>   | <b>Description</b>                       | <b>Chapter</b> |
|---------------|------------------------------------------|----------------|
|               | Customizing an SWMOR workbook            | 2              |
| $\mathcal{P}$ | Entering data in an SWMOR workbook       | 3              |
| 3             | Compiling summary data and summary pages |                |
| 5             | Completing FPRs, if required             |                |
| 6             | Completing FARs, if required             | 8              |
| 7             | Completing CPE Requests, if required     | 9              |
| 8             | Printing, signing, and submitting an MOR | 10             |
| 9             | Issuing PN, if required                  | 11             |

Table 1.2. Steps for completing and submitting an SWMOR

### **1.3 Electronic Form Features**

The MORs and other report forms described in this guidance have electronic features which speed reporting, improve security, and reduce reporting errors. These features perform the following functions:

- Limit the types of values you can report
- Perform calculations automatically
- Ensure reports are filled out completely

The forms also contain features that prevent you from accidentally overwriting data from a previous month, helping you comply with record retention requirements. (See Section 1.4.)

#### *Workbooks and Worksheets*

Each MOR form described in this guidance is referred to as a workbook. Each workbook includes numerous spreadsheets called worksheets which are used to report specific information about plant performance and operation. The tabs at the bottom of the workbook screens identify the worksheets. Tabs are visible based on the specific technology employed at your plant and how you customize your workbook. Clicking on a tab changes it from gray to white and opens the worksheet. Figures 1.1, 1.2, and 1.3 show the worksheet tabs for all three MOR workbooks.

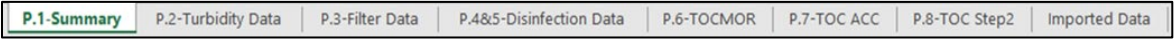

#### Figure 1.1. SWMOR worksheet tabs

| P.1-Summary       | P.2-Turbidity Data     | P.3-Filter Data  | P.4&5-Disinfection Data | P.6-TOCMOR        | P.7-TOC ACC             | P.8-TOC Step2        |
|-------------------|------------------------|------------------|-------------------------|-------------------|-------------------------|----------------------|
| <b>PreFilters</b> | Enhanced IFE           | Bag, Cartridge   | 2ndStageFilters         | Membrane-PBT      | Membrane-QBT            | Membrane-MBT         |
|                   | $UV - ISA$<br>UV - CDA | UV - Sensor Data |                         | UV - UVT Analyzer | CryptoCT<br>LT2-Summary | <b>Imported Data</b> |

Figure 1.2. SWMOR-Alt worksheet tabs

P.1-Summary P.2-Turbidity Data P.3-Filter Data P.485-Disinfection Data P.6~9-CFE Turbidity Data P.10-TOCMOR P.11-TOC ACC P.12-TOC Step2 In ...

Figure 1.3. SWMOR2 worksheet tabs

#### *Worksheet Contents*

Table 1.3 summarizes the worksheets for each workbook. Becoming familiar with the names and contents of each worksheet will help you customize and enter data.

| <b>Worksheet</b><br>Title(s)                                      | <b>Worksheet Contents</b>                                                                                                    | <b>SWMOR</b> | SWMOR2     | <b>SWMOR-</b><br>Alt |
|-------------------------------------------------------------------|----------------------------------------------------------------------------------------------------|--------------|------------|----------------------|
| P.1 Summary                                                       | Compilation of monthly data<br>summaries. Includes a Summary<br>Page Addendum informing the user<br>of triggered violations and PN<br>requirements           | $\sqrt{}$    | $\sqrt{}$  | $\sqrt{}$            |
| P.2 Turbidity<br>Data                                             | Raw and settled water turbidity<br>data, 4-hr CFE turbidity data, and<br>minimum disinfectant residual data<br>entering the distribution system              | $\sqrt{ }$   | $\sqrt{ }$ | $\sqrt{}$            |
| P.3 Filter Data                                                   | IFE turbidity data for conventional<br>filters such as pressure filters or<br>gravity filters that use a filter<br>media like sand, anthracite, or<br>garnet | $\sqrt{}$    | $\sqrt{ }$ | $\sqrt{}$            |
| P.4&5<br>Disinfection<br>Data                                     | CT calculation data for reporting<br>virus and Giardia inactivation<br>ratios                                                                                | $\sqrt{}$    | $\sqrt{}$  | $\sqrt{}$            |
| P. 6-9 CFE<br><b>Turbidity Data</b>                               | CFE turbidity data                                                                                                    |              | $\sqrt{}$  |                      |
| P.6 TOCMOR<br>P.7 TOC ACC<br>P.8 TOC Step<br><b>SUVA Jar Test</b> | TOC monthly reporting (TCEQ<br>Form 0879) data                                                                                                    | $\sqrt{}$    | $\sqrt{}$  | $\sqrt{}$            |
| Imported data                                                     | SCADA data to import into the<br>MOR workbook, if applicable                                                                                                 | $\sqrt{}$    | $\sqrt{}$  | $\sqrt{}$            |
| Prefilters                                                        | Data for plants that use prefilters<br>to receive Cryptosporidium removal<br>credit                                                                          |              |            | $\sqrt{}$            |

Table 1.3. Worksheet titles and contents

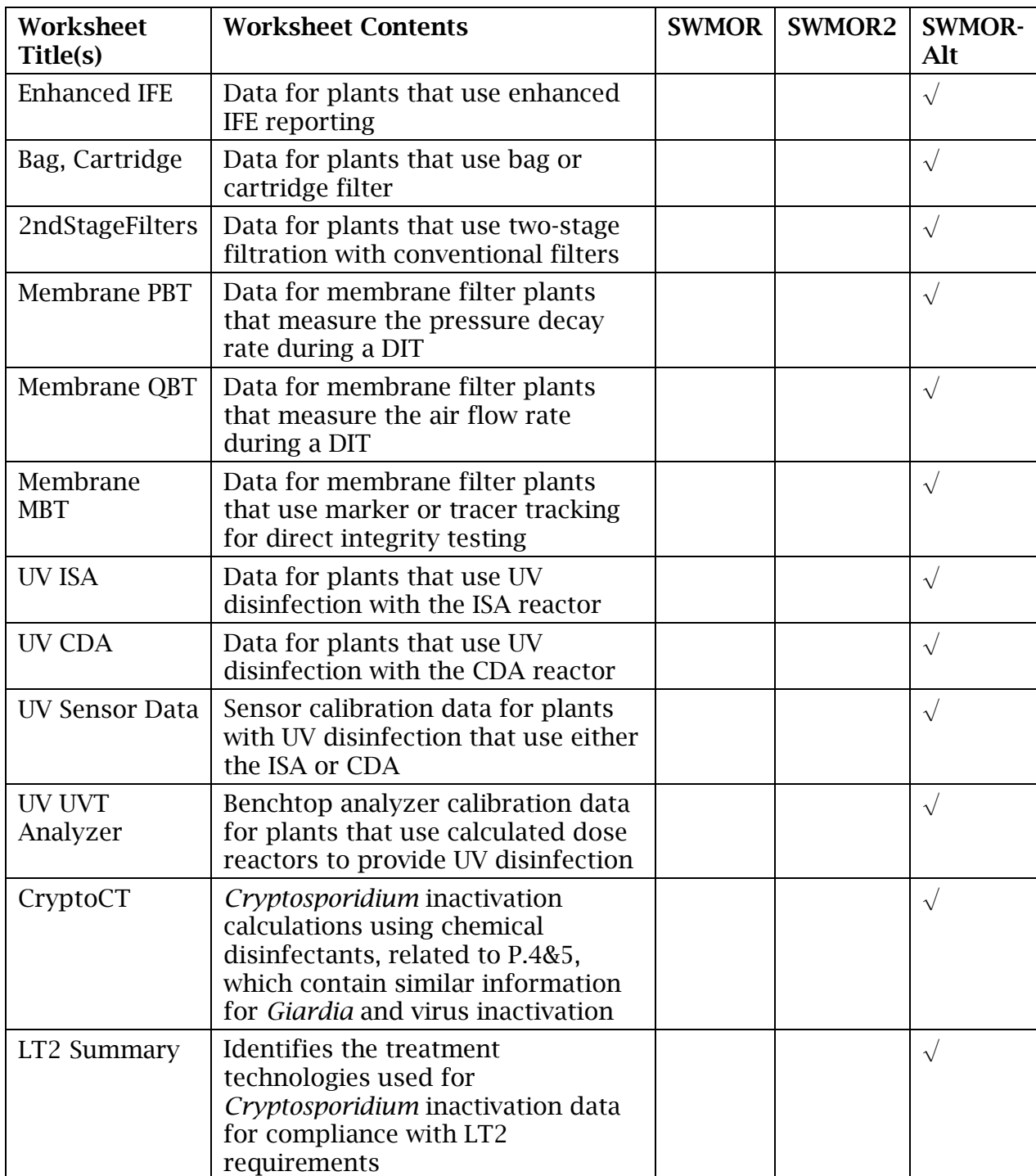

#### *Custom Toolbar*

Each workbook has a customized toolbar. This toolbar appears when you open the workbook and remains active until you close it. This toolbar, shown in Figure 1.4, includes two special command buttons; Save As Excel 2010 and Paste Values.

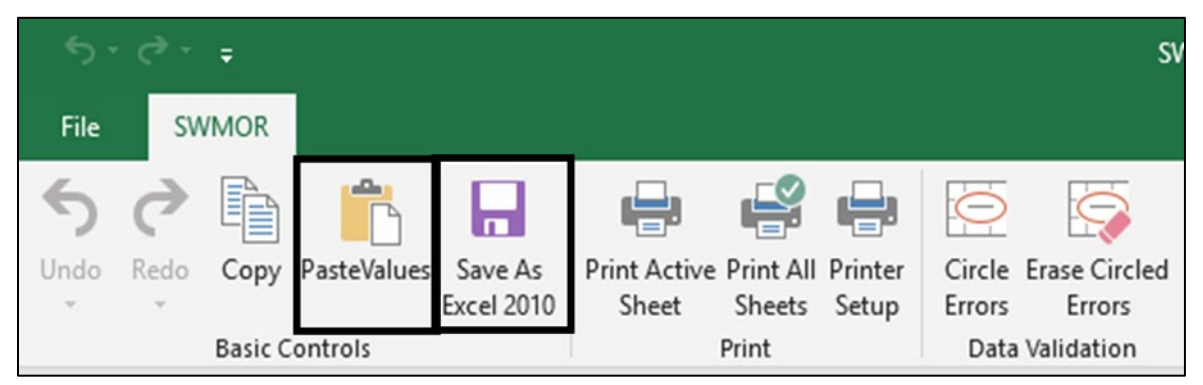

Figure 1.4. Custom toolbar

Select [Save As Excel 2010] to avoid accidentally overwriting data from a previous month by requiring you to confirm the proposed filename each time you save a file. It also helps establish a standardized file structure based on the year, month, and treatment facility where the data was collected.

Select [Paste Values] to avoid accidentally damaging the worksheets by only pasting values, and not formulas, when you cut and paste data.

### *Data Validation*

The tool bar has a feature that automatically draws a red circle around empty cells that cannot be left blank, or data that does not meet the validation requirements. Figure 1.5 shows the on and off buttons located on the right side of the Toolbar.

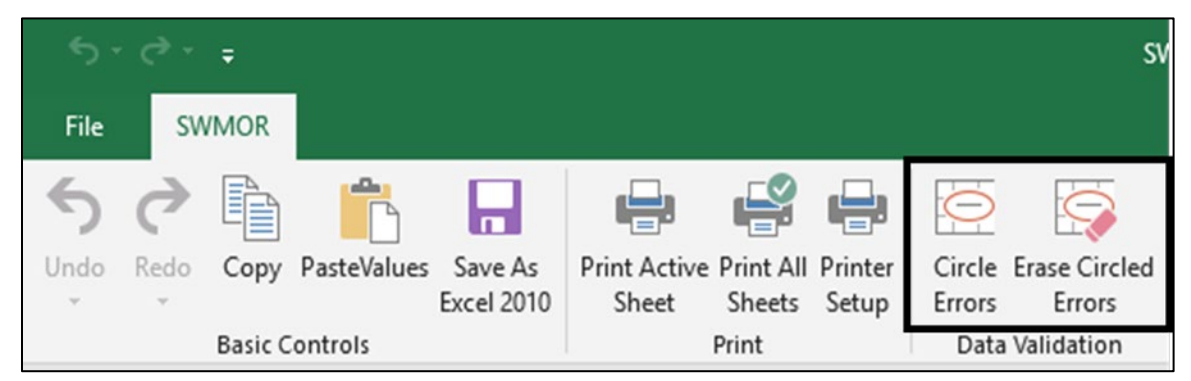

Figure 1.5. Red circle buttons on the custom tool bar

The first button puts red circles around all cells that either need data entered or have errors. It does not circle cells you have already filled in correctly. The second button erases the circles, so it is easier for you to enter the required information.

#### *Electronic Comments and Instructions*

Since workbooks are electronic files, we have been able to add comments and instructions directly in the associated cells. Once you learn how to use the workbooks, these data entry prompts will reduce or eliminate your need for this guidance.

Each cell with a comment or instruction has a little red triangle in the upper right corner. To see the comment, move the cursor over the cell, and it will appear, as shown in Figure 1.6.

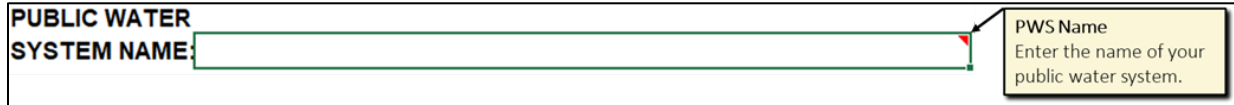

Figure 1.6. Example of a data entry prompt

#### *Drop-down Lists*

Some cells have a drop-down list that provides the options for that cell. The cells with drop-down lists appear when you move your cursor over them. A small downwardpointing arrow appears when you click in the cell. Click on the arrow to view the list.

For example, the drop-down list associated with the **Month** cell of the **P.2 Turbidity Data** worksheet is shown in Figure 1.7.

In this example you would move your cursor over the month you want to select and click your left mouse button. The month you selected will appear in the cell.

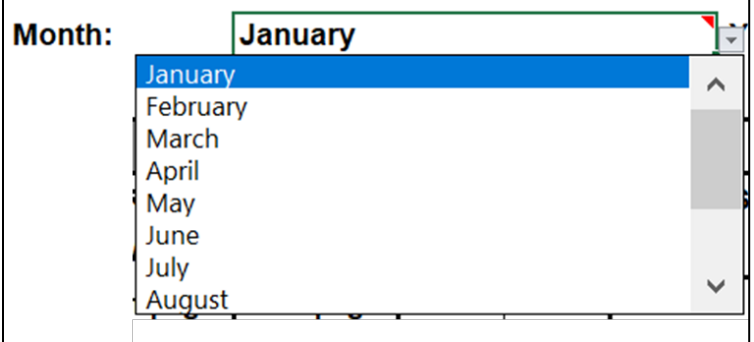

Figure 1.7. Example of drop-down list

#### *Special Fonts and Symbols*

The special fonts and symbols, shown and described in Table 1.4, are used throughout this guidance to focus your attention on certain instructions.

| Symbol             | <b>Meaning</b>                                                                                                    |
|--------------------|----------------------------------------------------------------------------------------------------|
| <b>CALC</b>        | Denotes a cell where you cannot enter data, because there is a formula<br>that automatically reports a value.                                                                                                    |
|                    | Denotes an area in either a message box, a dialog box, or a drop-down<br>list where you need to select a preset option.                                                                                                    |
| $\{\}\$ and $\($ ) | Regular brackets denote where you need to enter information or data,<br>rather than select from a list of preset options. The parentheses, as<br>used in this case, denote the unit in which the data must be reported.<br>Example: Enter the {Flow (in MGD)} of raw water pumped. |

Table 1.4. Special fonts and symbols used in this document

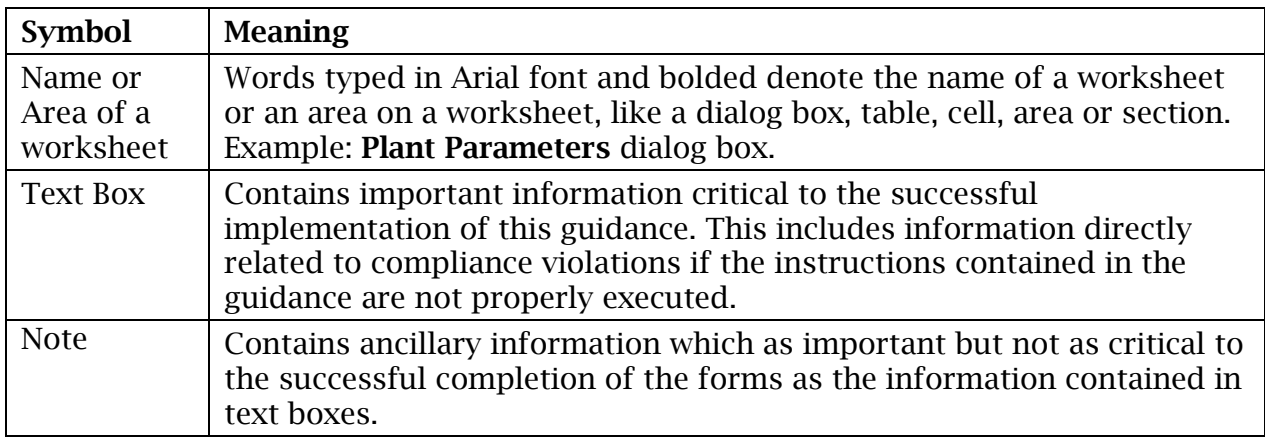

#### *Protected Cells*

Some worksheet cells are protected so they can't be altered. You cannot type in a protected cell. For example, if you only have two filters, and you try to enter data for Filter 3, the worksheet won't let you because the cell is protected. Another example of a protected cell is one containing a formula for automatic calculations. When you click on a protected cell, the warning screen, shown in Figure 1.8 will appear. When you select OK, the box disappears.

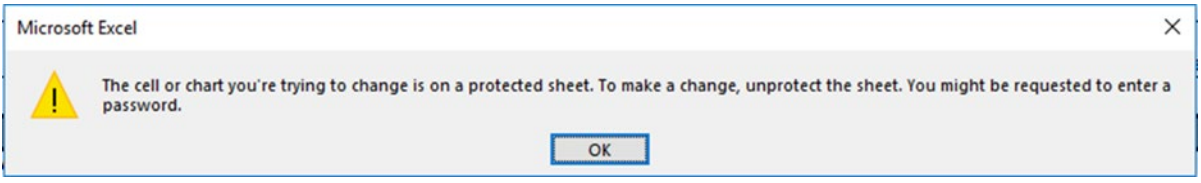

Figure 1.8. Protected cell warning

#### *Macros*

Macros are programs that automatically perform specific tasks when you open a file. There are multiple macros in the worksheets that do things like circle empty cells that should contain data. Macros can take time to run. Be patient and do not click buttons or type while you are waiting for a macro to run.

### **1.4 Reports and Records**

You are required to keep copies of your MORs, as well as other records and reports according to specified time periods defined in 30 TAC Chapter 290.46(f). Copies of PWS records and reports must be maintained in an organized manner and be available upon request. Records and reports can be stored electronically or as hard copy depending on your system's operating practices.

SWTPS must retain copies of reports and records for the following time periods, at a minimum:

Two years:

- Amounts of chemical used.
- Volume of water treated and distributed each day.
- Maintenance records for water system equipment and facilities. Systems using reverse osmosis or nanofiltration must maintain records of each CIP process including the date, duration, and procedure used for each event.

Three years:

- Notices of violation and any resulting corrective actions beginning after the last action taken.
- PNs issued.
- Disinfectant residual monitoring results from the distribution system.
- Calibration records for laboratory equipment, flow meters, rate-of-flow controllers, online turbidimeters, and online disinfectant residual analyzers.
- Raw surface water monitoring results and source water monitoring plans.
- Free and total chlorine, monochloramine, ammonia, nitrite and nitrate monitoring results if chloramines are used.
- Records of treatment effectiveness monitoring for systems using reverse osmosis or nanofiltration membranes. Treatment effectiveness monitoring includes the parameters for determining when maintenance is required.

Five years after they are no longer in effect:

- Records concerning a variance or exemption granted to the system.
- CT studies for surface water treatment plants.
- Recycling Practices Report and other records pertaining to site-specific recycle practices, if applicable.
- Turbidity monitoring results and exception reports for individual filters.

Five years:

• Inspection results for all water storage, pressure maintenance facilities and pressure filters.

Ten years:

- MORs and supporting documentation including CFE turbidity monitoring results.
- Results of chemical analysis.

For a complete list of retention requirements, refer to the rules to ensure your retention and maintenance practices comply. If you have questions, contact a SWTR Coordinator.

## **1.5 Monitoring and Analysis**

To ensure the water you produce is safe for drinking, you must be able to accurately monitor and analyze the operational and performance parameters described in this guidance. These parameters include all of the following:

- Flow rate of raw and treated water.
- Flow rate through each disinfection zone.
- Turbidity of raw water, settled water, IFE, and CFE.
- TOC concentrations of raw water and treated water.
- Temperature, pH, and disinfectant residual in each disinfectant zone.
- Disinfectant residuals leaving the plant and in the distribution system.
- Additional parameters, if you are using alternative treatment like membranes or UV disinfection.

To comply with monitoring and reporting requirements, all analyses including those taken in the field must be performed by an approved facility or laboratory. In order to get this approval, your testing facility or laboratory must do the following:

- Use approved test methods.
- Document and report all methods used to TCEQ on the Laboratory Approval Form.
- Properly calibrate and maintain testing instruments/equipment. (See Appendix G.)
- Maintain acceptable records.

Because accurate monitoring and analysis is so important to public health, we require a monitoring plan for your plant and distribution system. The plan must include specific information on your testing facility or laboratory and the testing methods you employ.

Because every SWTP is required to develop and submit a monitoring plan for review and approval, we have published a separate document entitled, [How to Develop a](https://www.tceq.texas.gov/assets/public/comm_exec/pubs/rg/rg-384.pdf)  [Monitoring Plan for a Public Water System](https://www.tceq.texas.gov/assets/public/comm_exec/pubs/rg/rg-384.pdf)*[4](#page-9-0)* (RG-384).

For questions about monitoring and analysis, contact TCEQ's Laboratory Approval Coordinator at 512-239-4691.

<span id="page-9-0"></span><sup>4</sup> www.tceq.texas.gov/assets/public/comm\_exec/pubs/rg/rg-384.pdf